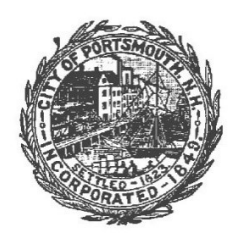

## City of Portsmouth, Department of Public Works Banfield Road Traffic-Calming Measures Public Information Meeting Wednesday, November 18, 2020 at 6:30 pm Zoom Meeting

Step 1: Register. You are required to register in advance to join the meeting over Zoom. A confirmation you're your unique meeting ID and password will be emailed to you once you register. Click the link below and follow the instructions.

## https://zoom.us/webinar/register/WN\_9TfG0OjmT\_WCYyft69xThw

Step 2: Join the Zoom meeting. Once you have registered, you can join a scheduled Zoom meeting directly from your web browser, from the Zoom desktop or mobile application, and from a landline or mobile phone. You can join the meeting in any of the following ways:

- 1) Registration email ‐‐ Click the link that you received in the confirmation email after you registered.
- 2) Web browser go to https://zoom.us/ and click on the "Join a Meeting" link at the top of the screen. Follow the instructions below.
- 3) From the Zoom app open the Zoom app and click on the "Join" button in the middle of the screen. Follow the instructions below.
- 4) From a landline or mobile app dial (929) 436‐2866. Follow the instructions below.

Step 3: Enter the Unique Meeting ID and Password. Each meeting has a unique 9, 10, or 11‐digit number called a meeting ID and Password that will be required to join a Zoom meeting. Check your registration email for this information and enter it when prompted.

Step 4: Select your Audio Preference. Once you join the meeting on a computer or mobile device, you will be prompted to select your audio preference. If your device is equipped with a microphone and speakers, you should select Computer Audio. If you do not have a microphone and speakers on your device or your sound quality is poor, you can select Phone Call. If you select Phone Call, you will be provided a list of numbers to use to call into to participate in the audio portion of the meeting.

Step 5: Wait for Host to Start the Meeting. Once you have entered the information above, you will be placed on hold until the meeting host starts the meeting. If the host has already started the meeting, you will placed in the meeting as an attendee. Once you are in the meeting, you will be able to view and hear the meeting on your device and the host will be able to mute and unmute your microphone. You will not be able to use video as a meeting attendee.

Step 6: Instructions for Participating in the Meeting. By default, all attendees in the meeting are automatically muted once they join the meeting and will not be allowed to speak until granted permission by the host. During the public hearing/public comment portion of the meeting, if you would like to alert the meeting host that you would like speak, you can use the "Raise Hand" tool, which will show up in your menu of meeting controls at the bottom or top of your screen. If you are only accessing the meeting by phone, you can "Raise Your Hand" by pressing \*9. The host will alert you when it is your turn to speak.